# <span id="page-0-0"></span>**Dell™ P2411H 平板显示器用户手册**

[关于本显示器](file:///C:/data/Monitors/P2411H/cs/ug/about.htm)

[安装设置显示器](file:///C:/data/Monitors/P2411H/cs/ug/setup.htm)

[操作显示器](file:///C:/data/Monitors/P2411H/cs/ug/operate.htm)

[故障排除](file:///C:/data/Monitors/P2411H/cs/ug/solve.htm) 

[附录](file:///C:/data/Monitors/P2411H/cs/ug/appendx.htm)

# 注、注意和警告

4 注: "注"表示可以帮助您更好使用显示器的重要信息。

注意: "注意"表示可能会造成硬件损坏和数据丢失,并告诉您如何避免该问题。

# A 警告: "警告"表示可能会造成财产损失、人身伤害或死亡。

本文档中的信息会随时变更,恕不另行通知。 ©2010 Dell Inc. 保留所有权利。

未经 Dell Inc. 书面许可,严禁以任何形式复制本文档之内容。

本文中使用的商标: *Dell* 和 *DELL* 标志是 Dell Inc. 的商标:Microsoft 和 Windows 是 Microsoft Corporation 在美国及或其他国家的作用。<br>标:ATJ 是 Advanced Micro Devices, Inc. 的商标: *ENERGY STAR* 是美国环保署的注册商标。作为 ENERGY STAR 合作伙伴,Dell Inc. 认定本产品符合 ENERGY STAR

本文中用到的其它商标和品牌名称均属其各自拥有人所有。Dell Inc. 对于自己之外的商标和品牌名称没有任何专有利益。

型号 **P2411Hb.** 

2010 年 09 月 Rev. A00

<span id="page-1-0"></span>[返回内容页面](file:///C:/data/Monitors/P2411H/cs/ug/index.htm) 

# 关于您的显示器 **Dell™ P2411H** 平面显示器用户指南

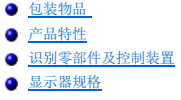

- [即插即用功能](#page-8-0)
- 通用串行总线 (USB) 接口
- [液晶显示器质量和像素规定](#page-9-0)
- [维护指导](#page-9-1)

# <span id="page-1-1"></span>包装物品

您的显示器配有以下部件。请检查是否收到所有部件,如有遗漏<u>请联系Dell</u>。

**注:** 某些物品为选配件, 因此您的显示器中可能不包括这些物品。在某些国家, 可能不提供某些功能或者媒体。

**注:**要安装其它支架,请参阅相应的支架安装指南以了解安装说明。

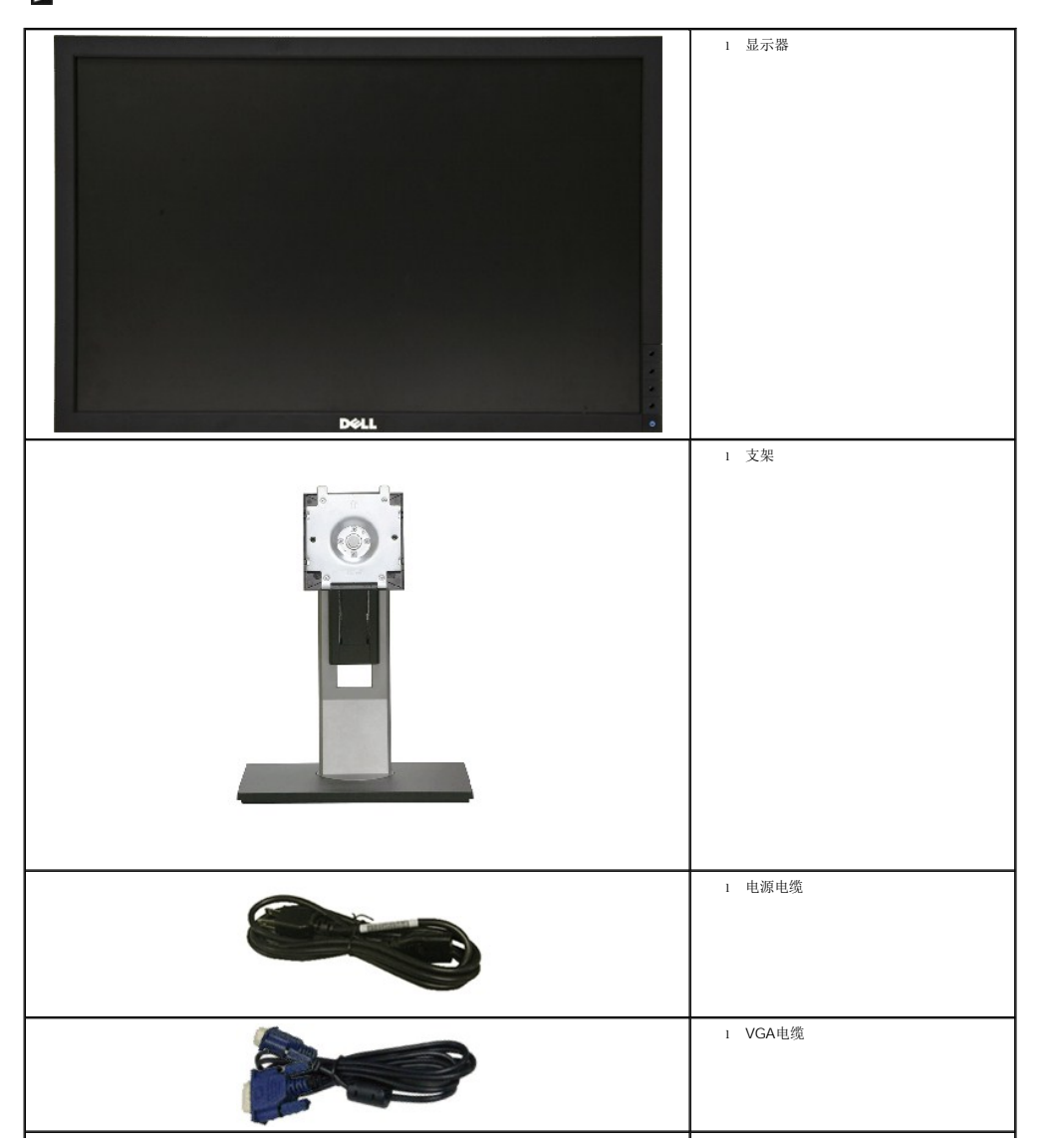

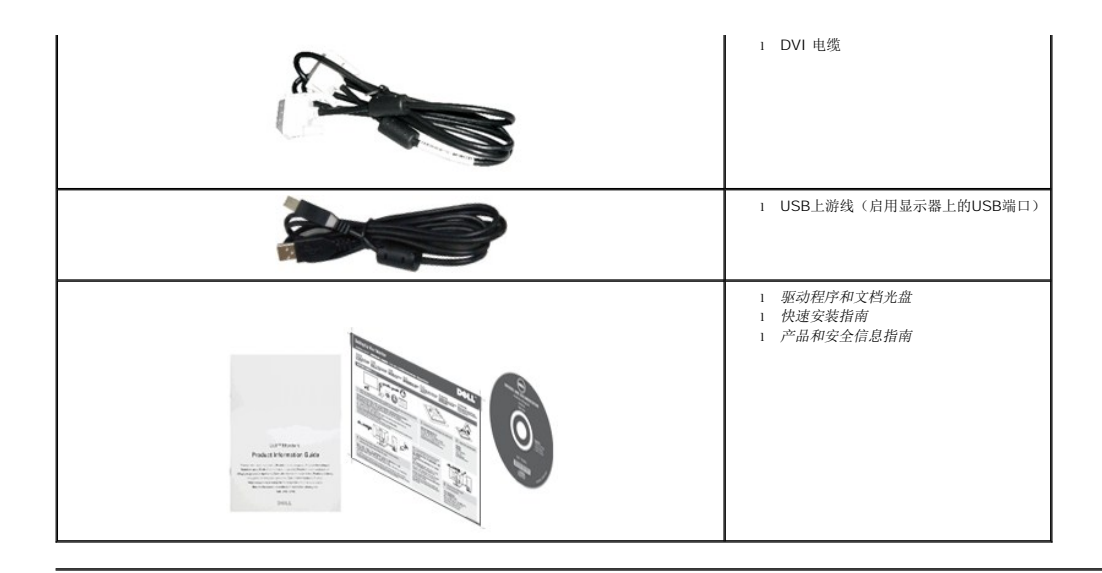

# <span id="page-2-0"></span>产品特性

专业的 **Dell™ P2411H** 平面显示器采用有源矩阵的薄膜晶体管(TFT)液晶显示屏(LCD)和 LED 背光。显示器特性包括:

■ **P2411H**: 609.7 mm (24 英寸) 显示区(对角尺寸)。 1920 x 1080 分辨率, 可支持较低分辨率的全屏显示功能。

- 视角宽广,无论是坐立还是在侧面移动,均可轻松观看。
- 倾斜、旋转、垂直伸展和旋转调节功能。
- 可拆卸底座和视频电子标准协会(VESA™) 100 mm 安装孔, 可实现灵活的安装方案。
- 即插即用功能(如果您的系统支持)。
- 屏幕菜单(OSD)调节, 便于设置和优化屏幕。
- 软件及文档光盘中包括信息文件(INF)、图像色彩匹配文件(ICM)和产品文档。
- 节能功能, 符合 Energy Star 标准。
- 安全锁紧槽。
- 支持资产管理。
- 可在保持图像品质的前提下从宽屏转换为标准宽高比。
- EPEAT Gold 认证。
- 低卤环保 (不含溴耐燃剂/氯耐燃剂/聚氯乙烯 (BFR/CFR/PVC))。
- 使用无砷玻璃和无汞显示器面板。
- 高动态对比度 (2,000,000:1)。
- 睡眠模式时 0.15W 待机功率。
- 计量表实时显示显示器消耗的能量。
- 附带 PowerNap 软件(包括在随显示器提供的光盘中)。

<span id="page-2-1"></span>识别零部件及控制装置

正视图

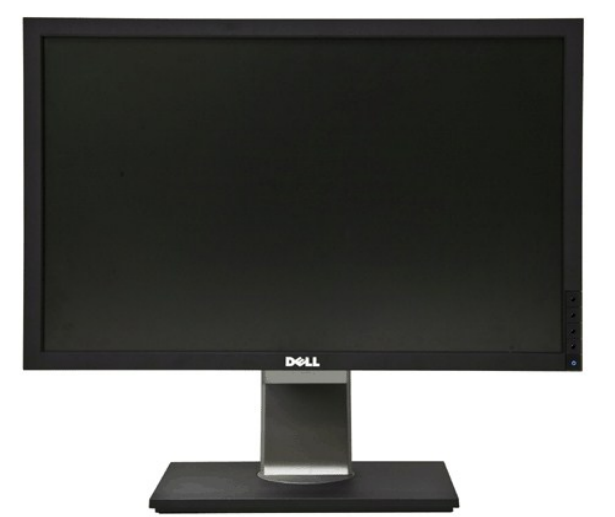

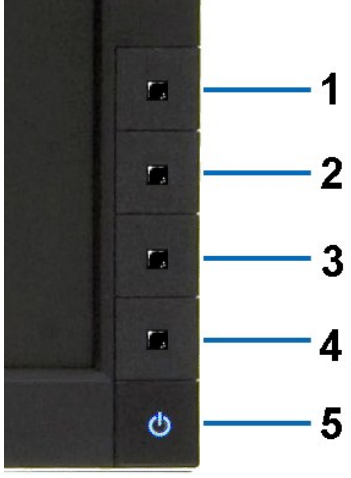

正视图 前面板控制部件

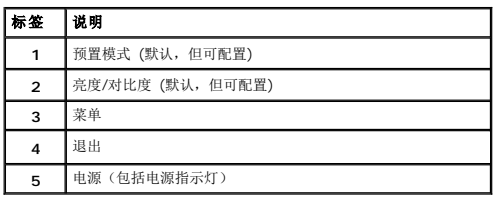

# 后视图

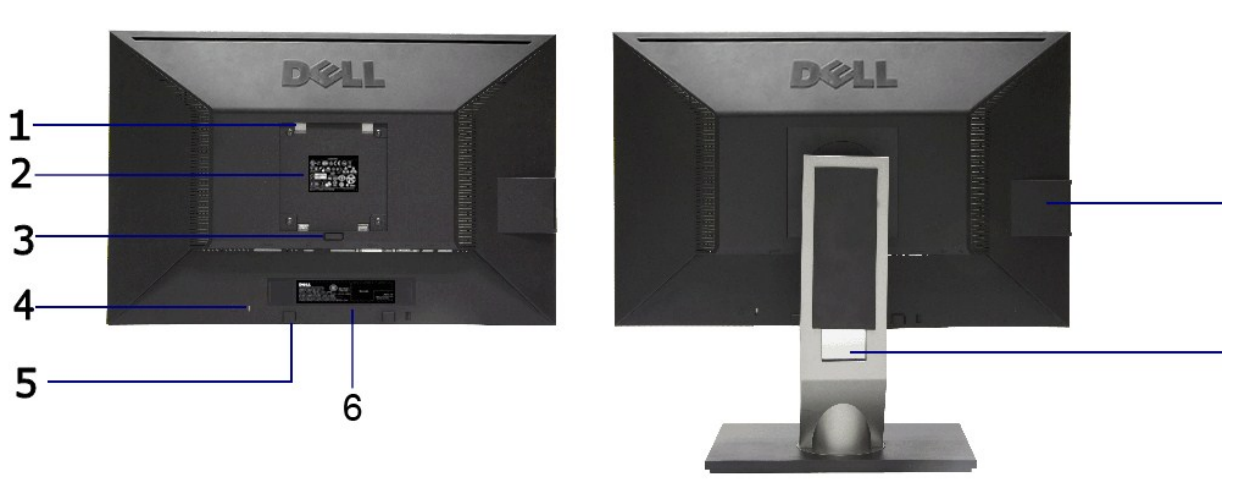

### 后视图 (包括显示器支架)

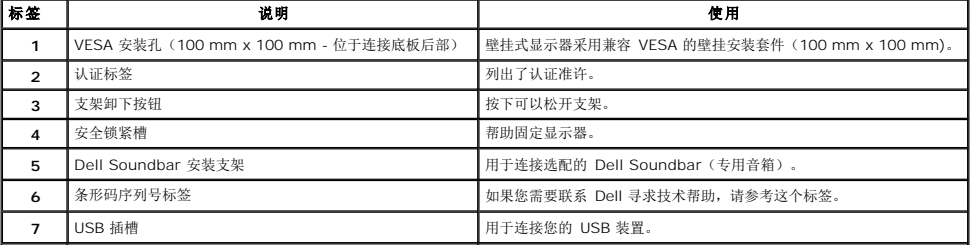

### <span id="page-4-1"></span>侧视图

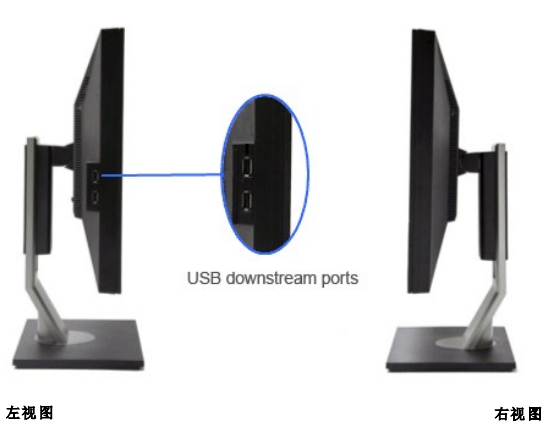

### 底视图

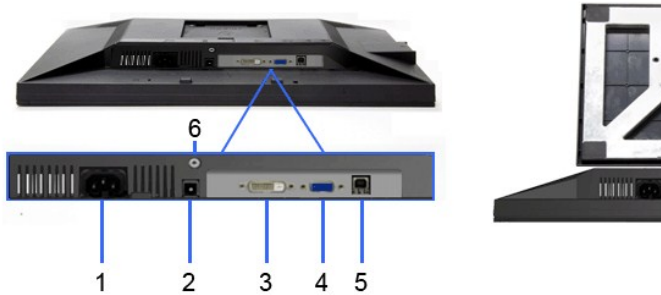

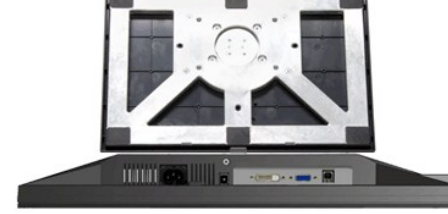

### 底视图 底视图(包括显示器支架)

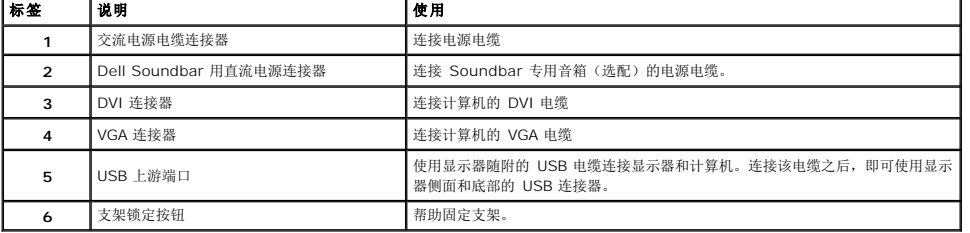

# <span id="page-4-0"></span>显示器规格

# 平面显示屏规格

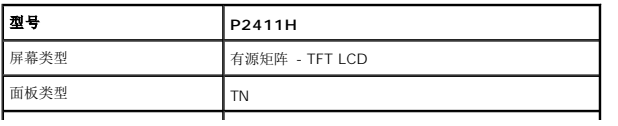

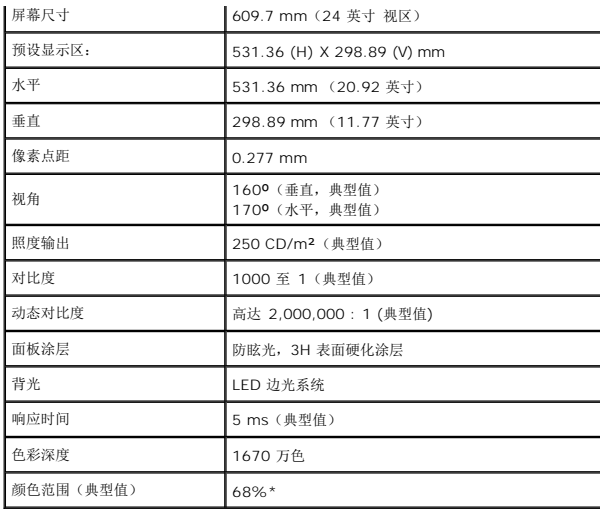

\*[P2411H] 颜色范围(典型值)基于 CIE1976 (81%) 和 CIE1931 (68%) 测试标准。

# 分辨率规格

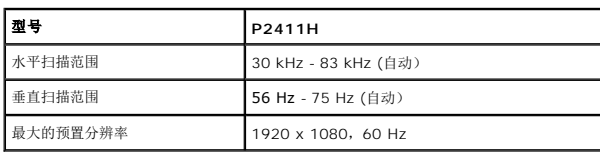

# 支持的视频模式

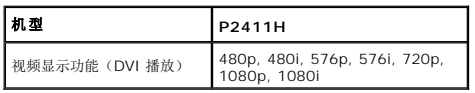

### 预设显示模式

**P2411H**

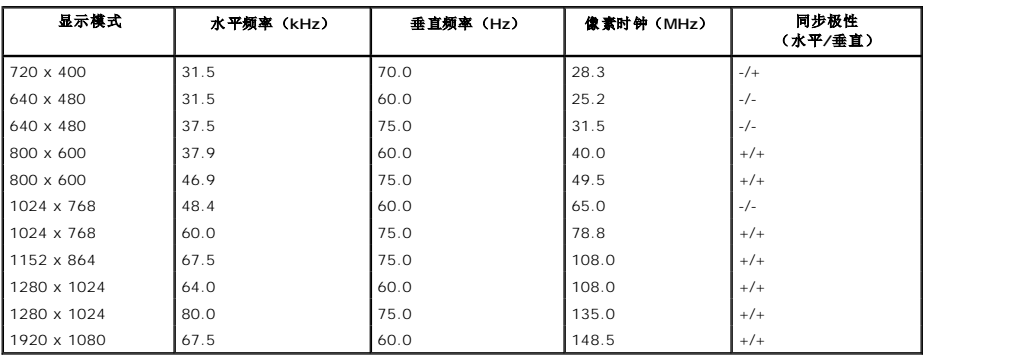

# 电气规格

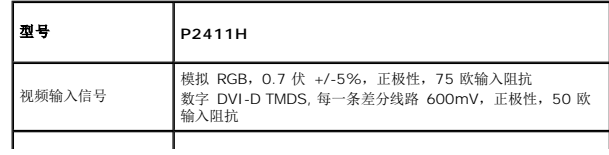

<span id="page-6-0"></span>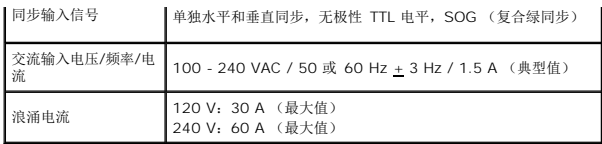

# 物理特性

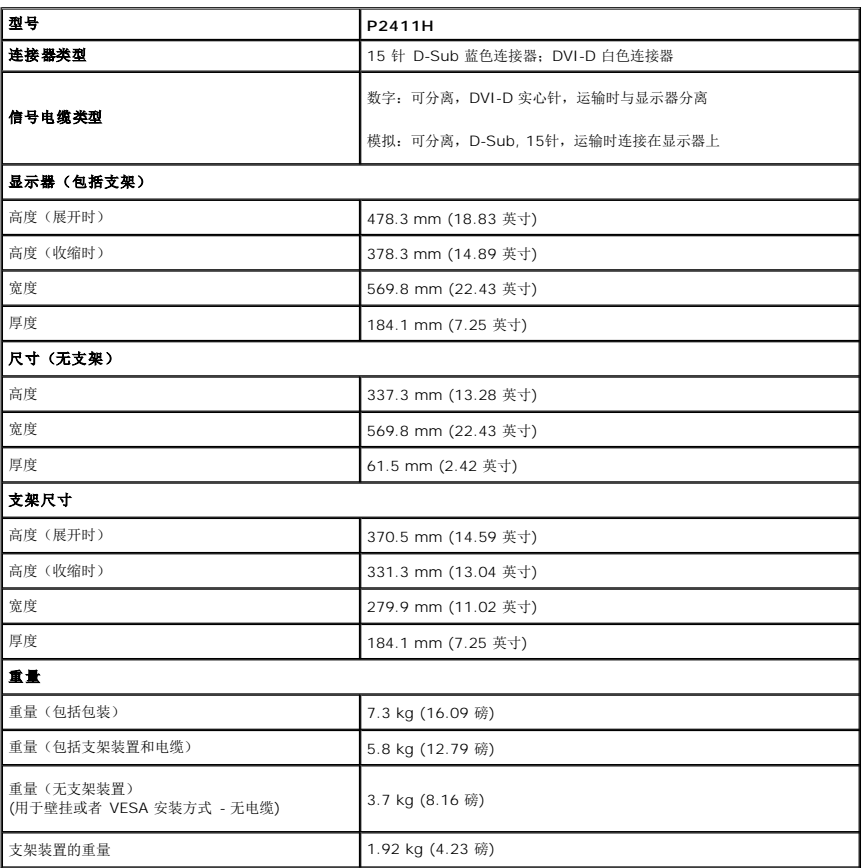

# 环境特性

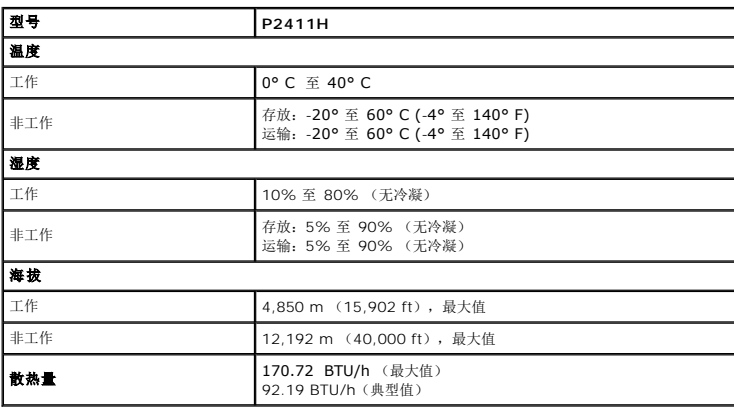

# 电源管理模式

如果您的 PC 机中安装了符合 VESA DPM™ 规定的显卡或者软件,显示器可自动降低非使用状态时的功耗。这种功能称为*节能模式\** 。计算机检测到键盘、鼠标或者其它输入设备的输入信<br>号时,显示器自动恢复运行。下表显示了这种自动节能功能的功耗和信号:

**P2411H**

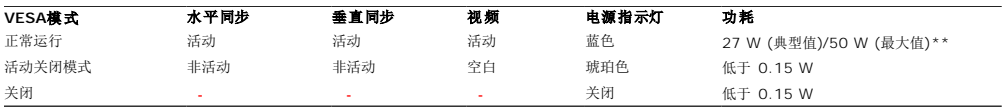

只有在标准操作模式下,才能使用 OSD。 在停用模式下按任何按钮时,将会出现以下信息:

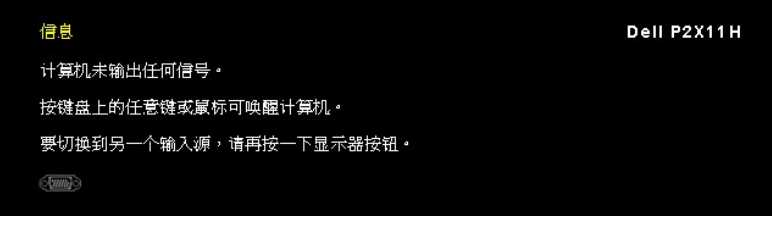

激活计算机和显示器以访问 OSD 菜单。

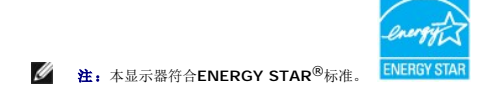

\* 只有在切断显示器的电源时,关闭模式下的功耗才为 0。 \*\* 最大功耗是在显示器设定为最大亮度, Dell Soundbar 及 USB 开启状况下测得。

### 针脚分配

#### **VGA**连接器

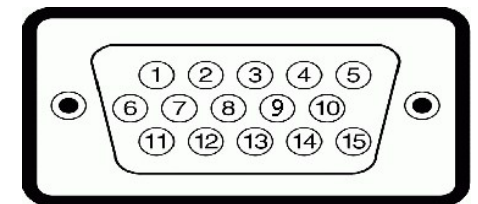

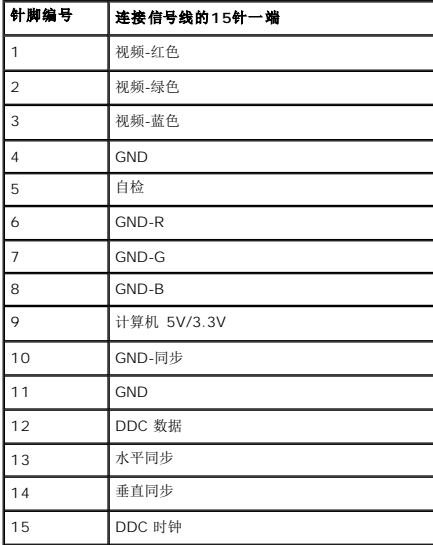

**DVI**连接器

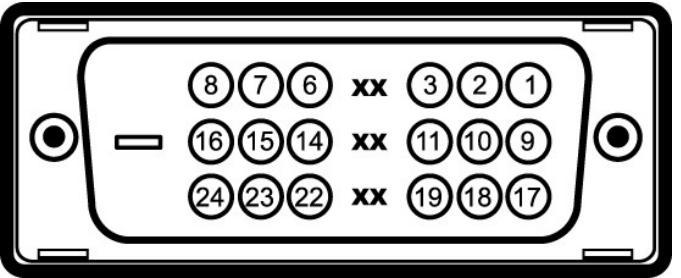

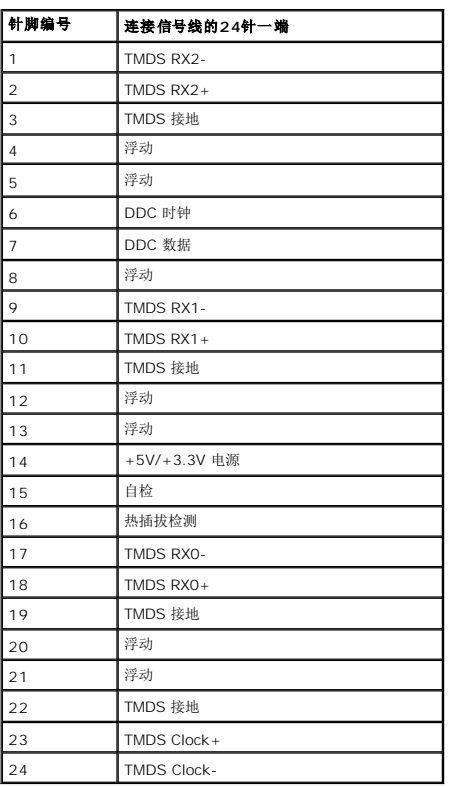

# <span id="page-8-0"></span>即插即用功能

您可在任何兼容即插即用功能的系统中安装该显示器。显示器可使用显示数据通道(DDC)协议自动为计算机提供扩展显示标识数据(EDID),使系统可自行配置并优化显示器的设置。大<br>多数显示器的安装过程都自动执行;如果需要,您可选择不同的设置。关于更改显示器设置的详情,请参[见操作显示器。](file:///C:/data/Monitors/P2411H/cs/ug/operate.htm)

# <span id="page-8-1"></span>通用串行总线(**USB**)接口

本节介绍显示器左侧的USB端口。

**/ 注:** 该显示器支持高速USB 2.0 接口

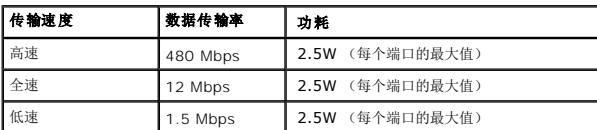

**USB**上游连接器

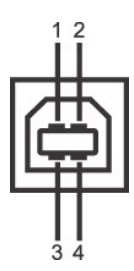

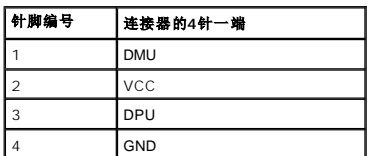

#### **USB**下游连接器

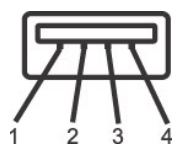

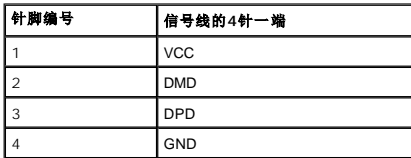

#### **USB**端口

<sup>l</sup> 1 个上游 - 背面 <sup>l</sup> 2 个下游 - 2 个在左侧

**/ 注:** USB 2.0 功能要求使用兼容 USB 2.0 的计算机

**◇ 注:** 显示器的 USB 接口只有在显示器已开启或者在节能模式中才可使用。如果关闭显示器后重新开机,连接的外围设备可能需要数秒时间才可继续正常工作。

# <span id="page-9-0"></span>液晶显示器质量和像素规定

在液晶显示器生产过程中,某个或者多个像素有时会保持不变状态,这些像素很难发现,而且不会影响显示器质量或者功能。有关Dell 显示器质量和像素,详情请访问 Dell 支持站点: **support.dell.com**。

### <span id="page-9-1"></span>维护指导

清洁显示器

气。

个 警告: 在清洁显示器之前,请阅读并遵守[安全说明](file:///C:/data/Monitors/P2411H/cs/ug/appendx.htm#Safety%20Information)。

#### △ 警告: 在清洁显示器之前,从电源插座上拔下显示器的电源电缆。

在拆除包装、清洁或者搬运显示器时,应遵守以下最佳操作说明:

l 如需清洁防静电屏幕,用水稍稍蘸湿柔软、干净的抹布。如果可能,请使用适用于防静电涂层的专用屏幕清洁纸巾或溶液。不得使用汽油、稀释剂、氨水、磨蚀性清洁剂或者压缩空

- 1 如需清洁显示器,用温水稍稍蘸湿抹布。不可使用任何类型的清洁剂,因为某些清洁剂会在显示器表面上留下乳状薄膜。
- 
- l 如果在拆除显示器包装时发现白色粉末,可用抹布擦除。 l 在搬运显示器时应谨慎小心,因为颜色较深的显示器在划伤时会显示出比浅色显示器更明显的白色划痕。
- 1 为使显示器达到最佳显示质量,请使用动态变化的屏幕保护程序,在不使用时请关闭显示器。

[返回内容页面](file:///C:/data/Monitors/P2411H/cs/ug/index.htm) 

### <span id="page-10-0"></span>附录 **Dell™ P2411H** 平板显示器用户指南

- [安全说明](#page-10-1) ● FCC[声明\(仅针对美国\)](#page-10-2) ● [中国能源效率标识](#page-10-3)
- [联系](#page-10-4) Dell

<span id="page-10-1"></span>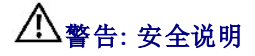

### 警告**:** 如果不按本文档所述使用控件、进行调整或执行其它任何过程,可能导致电击、触电和**/**或机械伤害。

有关安全说明的信息,请参阅产品信息指南。

# <span id="page-10-2"></span>**FCC** 声明(仅针对美国)和其它管制信息

关于 **FCC** 声明和其它管制信息,请参见管制符合性网站,网址是 **http://www.dell.com/regulatory\_compliance**。

### <span id="page-10-3"></span>中国能源效率标识

根据中国大陆<<能源效率标识管理办法>>本显示器符合以下要求:

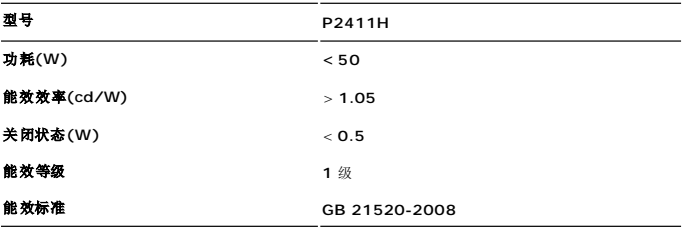

# <span id="page-10-4"></span>联系 **Dell**

美国客户,请致电 800-WWW-DELL (800-999-3355)。

注**:** 如果您不能上网,则可以在购买发票、装箱单、票据或Dell 产品目录中找到联系信息。

Dell 提供多种网上和电话支持和服务选项。服务时间视国家/地区和产品不同的而有所差异,在您的地区可能不提供某些服务。要联系Dell取得销售、技术支持或咨询客户服务问题:

#### **1.** 访问 **support.dell.com**。

- **2.** 在页面底部的选择国家**/**地区下拉菜单中确认您的国家或地区。
- **3.** 单击页面左边的联系我们。
- **4.** 根据需要选择相应的服务或支持链接。
- **5.** 选择自己方便的联系Dell的方法。

# **PowerNap** 安装帮助

要成功安装 PowerNap,请按照以下步骤执行:

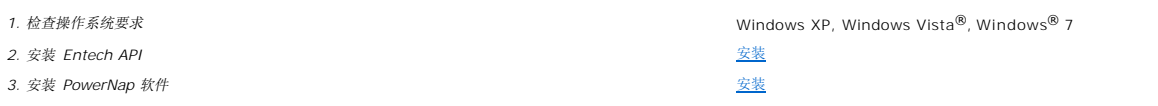

<span id="page-12-0"></span>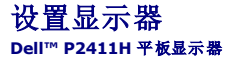

# 如果使用的是可以上网的**Dell™** 台式机或**Dell™** 便携式计算机

1. 转到http://support.dell.com, 输入你的服务标签, 然后下载用于你图形卡的最新驱动程序。

2. 为图形适配器安装驱动程序后,再次尝试将分辨率设置为1920 X 1080。

**△注:** 如果您无法将分辨率设置为 1920 X 1080, 请联系 Dell™ 以了解哪一图形适配器支持这些分辨率。

# <span id="page-13-0"></span>如果使用的是非 **Dell™** 台式机、便携式计算机或图形卡。

- 在 Windows XP 中:
- 1. 右击桌面,然后单击属性。
- 2. 选择设置选项卡。
- 3. 选择**高级**。
- 4. 通过窗口顶部的描述, 识别你的图形控制器提供商(如 NVIDIA, ATI, Intel 等)。
- 5. 请参阅图形卡提供商网站以取得更新的驱动程序(如,[http://www.ATI.com](http://www.ati.com/) 或 [http://www.NVIDIA.com](http://www.nvidia.com/))。
- 6. 为图形适配器安装驱动程序后,再次尝试将分辨率设置为 **1920 X 1080**。
- 在 Windows Vista® 或 Windows® 7 中:
- 1. 在桌面上右击,单击个性化。
- 2. 单击更改显示设置。
- 3. 单击高级设置。
- 4. 通过窗口顶部的描述, 识别你的图形控制器提供商(如 NVIDIA, ATI, Intel 等)。
- 5. 请参阅图形卡提供商网站以取得更新的驱动程序(如,[http://www.ATI.com](http://www.ati.com/) 或 [http://www.NVIDIA.com](http://www.nvidia.com/))。
- 6. 为图形适配器安装驱动程序后,再次尝试将分辨率设置为 **1920 X 1080**。
- $\mathscr{L}$ 注: 如果你不能将分辨率设置为 1920X1080, 请联系计算机的制造商或考虑购买支持 1920X1080 分辨率的图形适配器。

### <span id="page-14-0"></span>操作显示器 **Dell™ P2411H** 平板显示器用户指南

- 使用前面板控制
- **[使用屏幕显示](#page-15-0)(OSD)**
- PowerNap 软件
- 设置最大分辨率
- 使用 Dell Soundbar (选件)
- 使用倾斜、旋转、垂直展开功能
- 旋转显示器
- 调节系统的旋转显示设置

# <span id="page-14-1"></span>使用前面板控制

使用显示器正面的控制按钮调节显示图像的特性。在使用这些按钮调节控制装置时,OSD显示正在更改的数值。

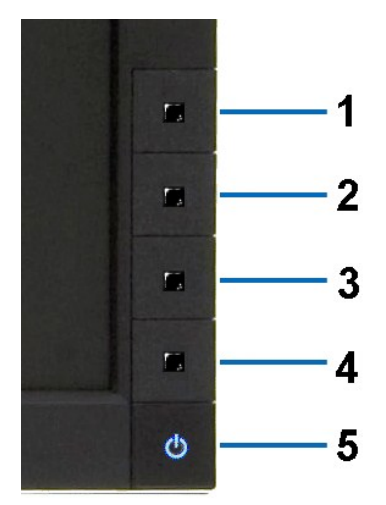

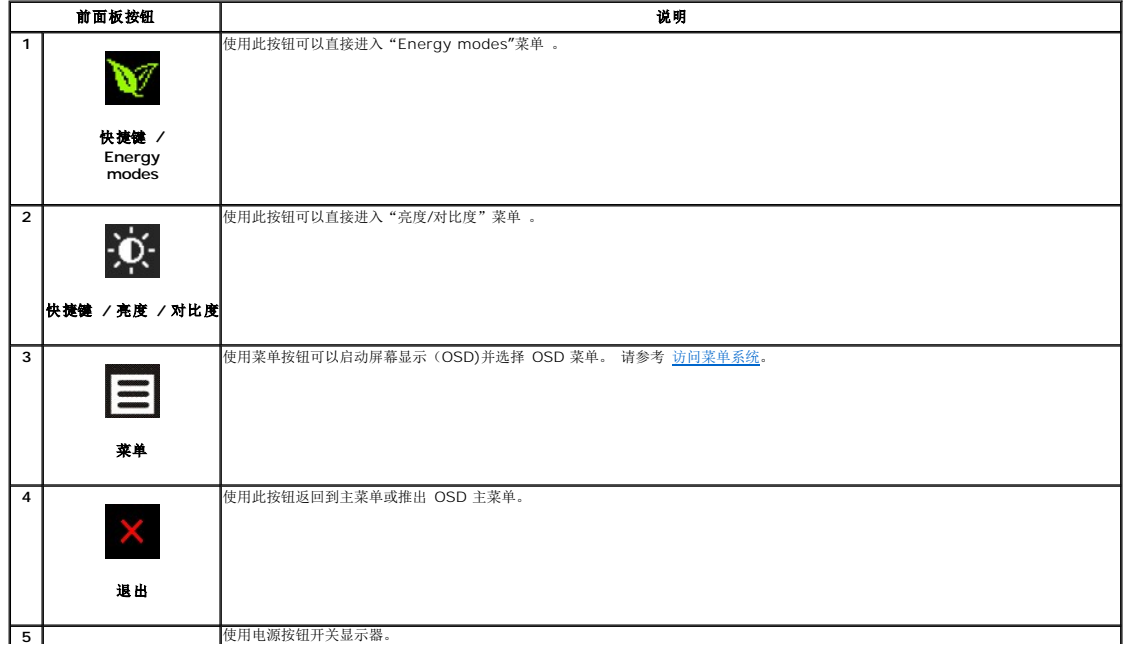

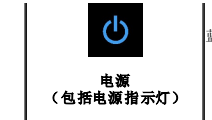

蓝色 LED 表示显示器正常工作。琥珀色 LED 表示 DPMS 节能模式。

# <span id="page-15-0"></span>使用屏幕显示**(OSD)**

### <span id="page-15-1"></span>访问菜单系统

注**:** 如果您更改了设置,之后继续到另一个菜单或退出 OSD 菜单,显示器会自动保存所做更改。如果您更改了设置,之后等 OSD 菜单消失,所做更改也会保存。 **1.** 按菜单按钮打开 OSD 菜单并显示主菜单。

#### 模拟 **(VGA)** 输入的主菜单

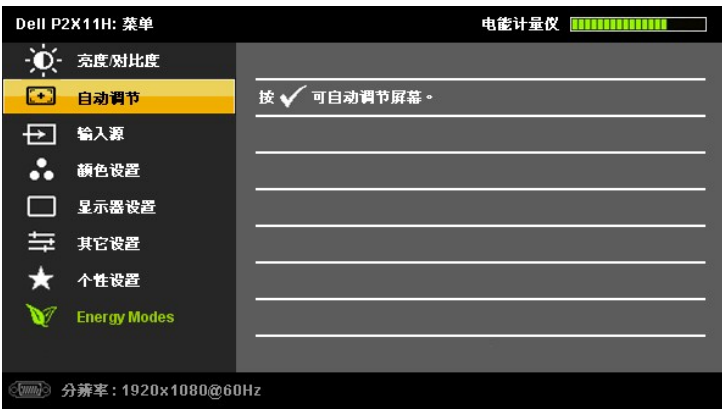

#### 或

#### 数字 **(DVI-D)** 输入时的主菜单

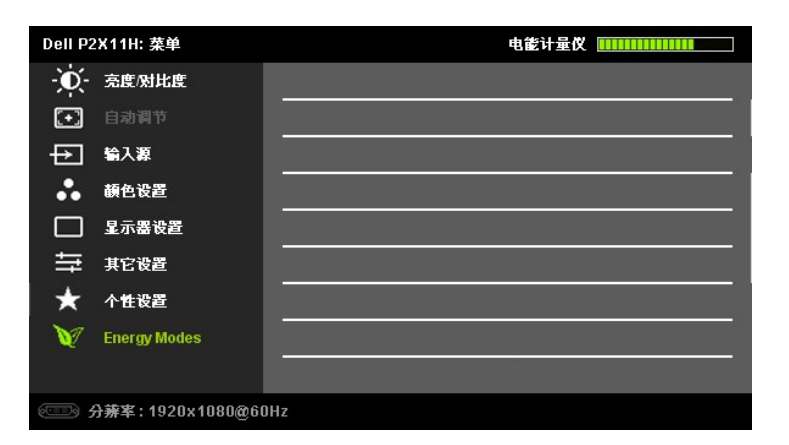

注**:**只有在您使用模拟 (VGA) 接口时自动调整才可用。

**2.**<br>2. <sub>按</sub> ❤️ 和 ❤️ 按钮在设置选项之间移动。在您从一个图标移到另一个图标时,选项名称会被突出显示。请参阅下表了解本显示器可用的所有选项之完整列表。

- 3. 3. 按一下 或 ◆ 按钮激活突出显示的选项。
- 4. 按 → 和 → 按钮选择想要的参数。
- 5. 按 按钮激活滑块, 然后根据菜单上的指示使 或 按钮进行更改
- 6. <sub>按一下</sub> <mark>●</mark> 按钮返回到主菜单以选择另一个选项, 或者按两下或三下 ◆ 按钮退出 OSD 菜单。

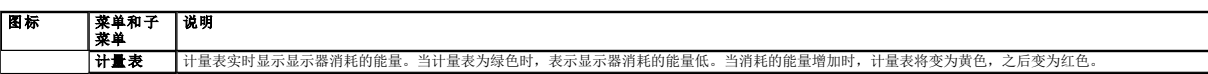

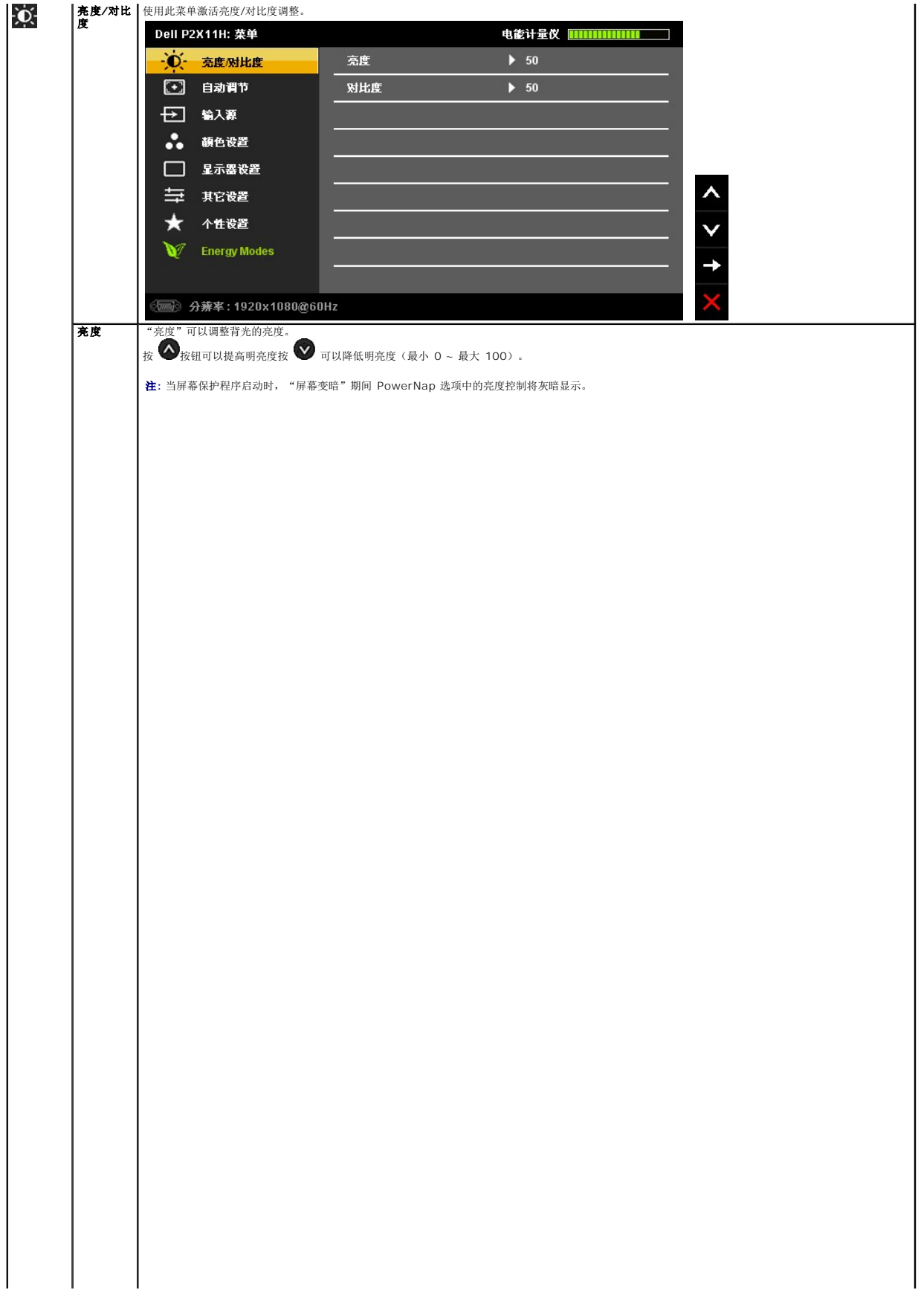

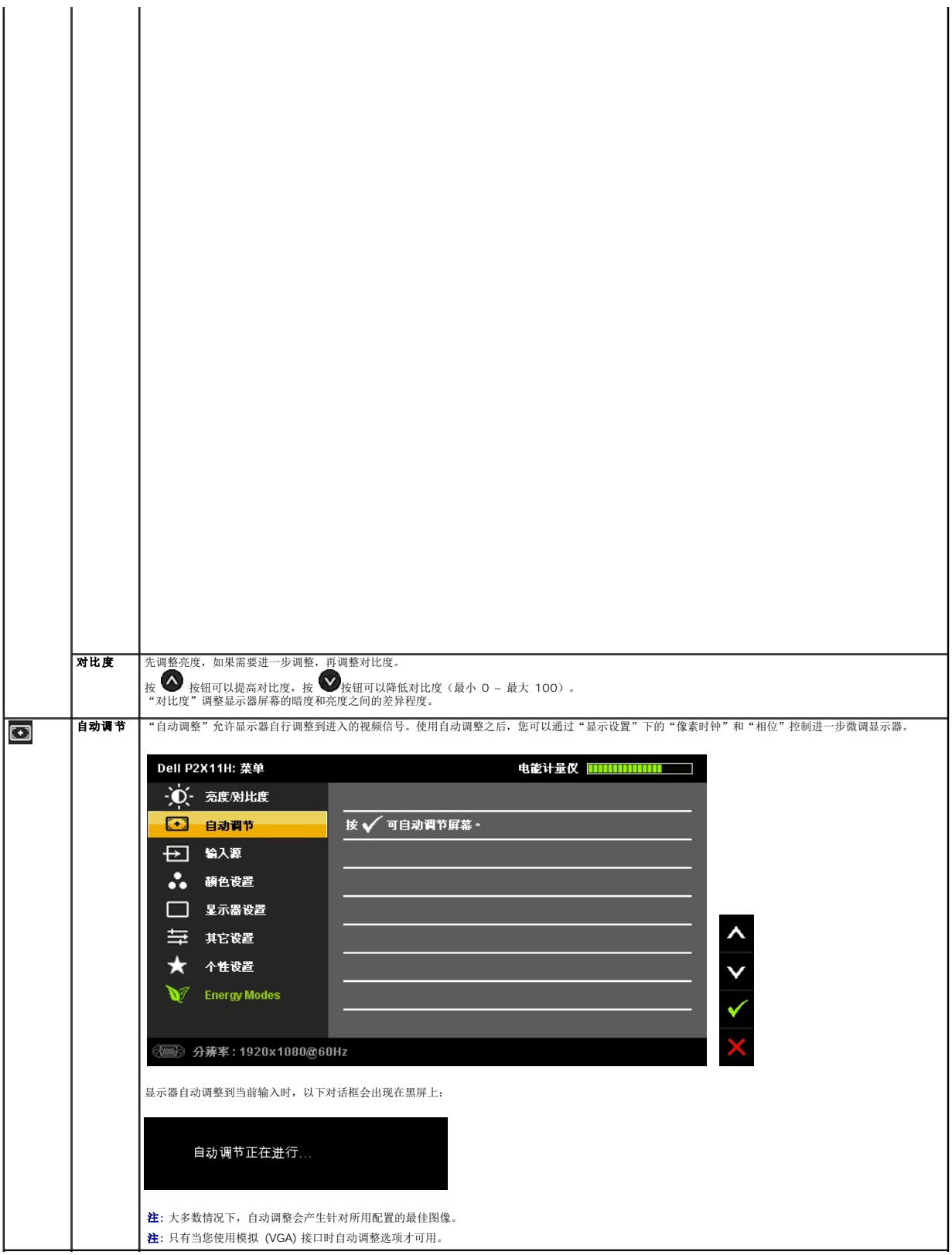

<span id="page-23-0"></span>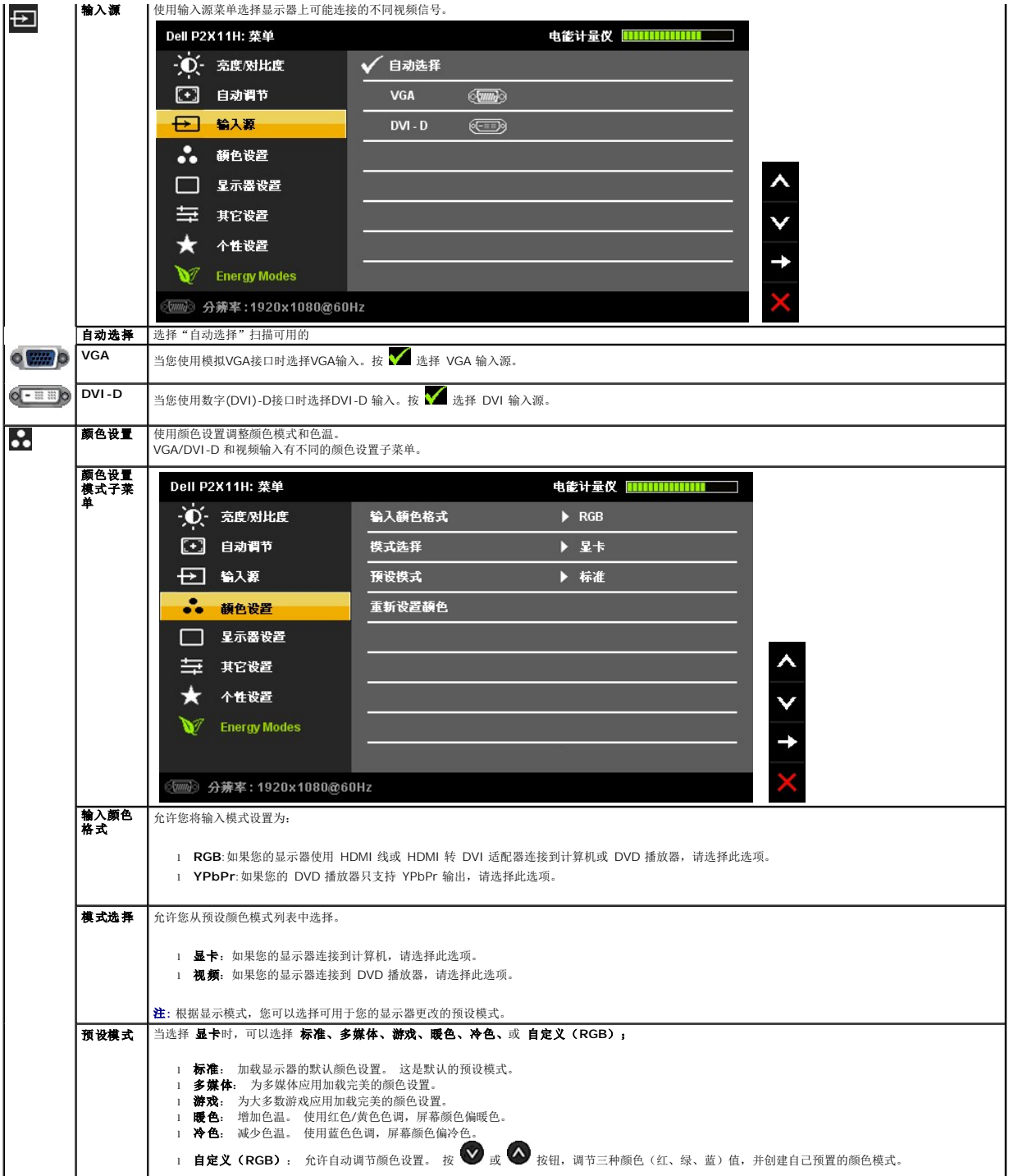

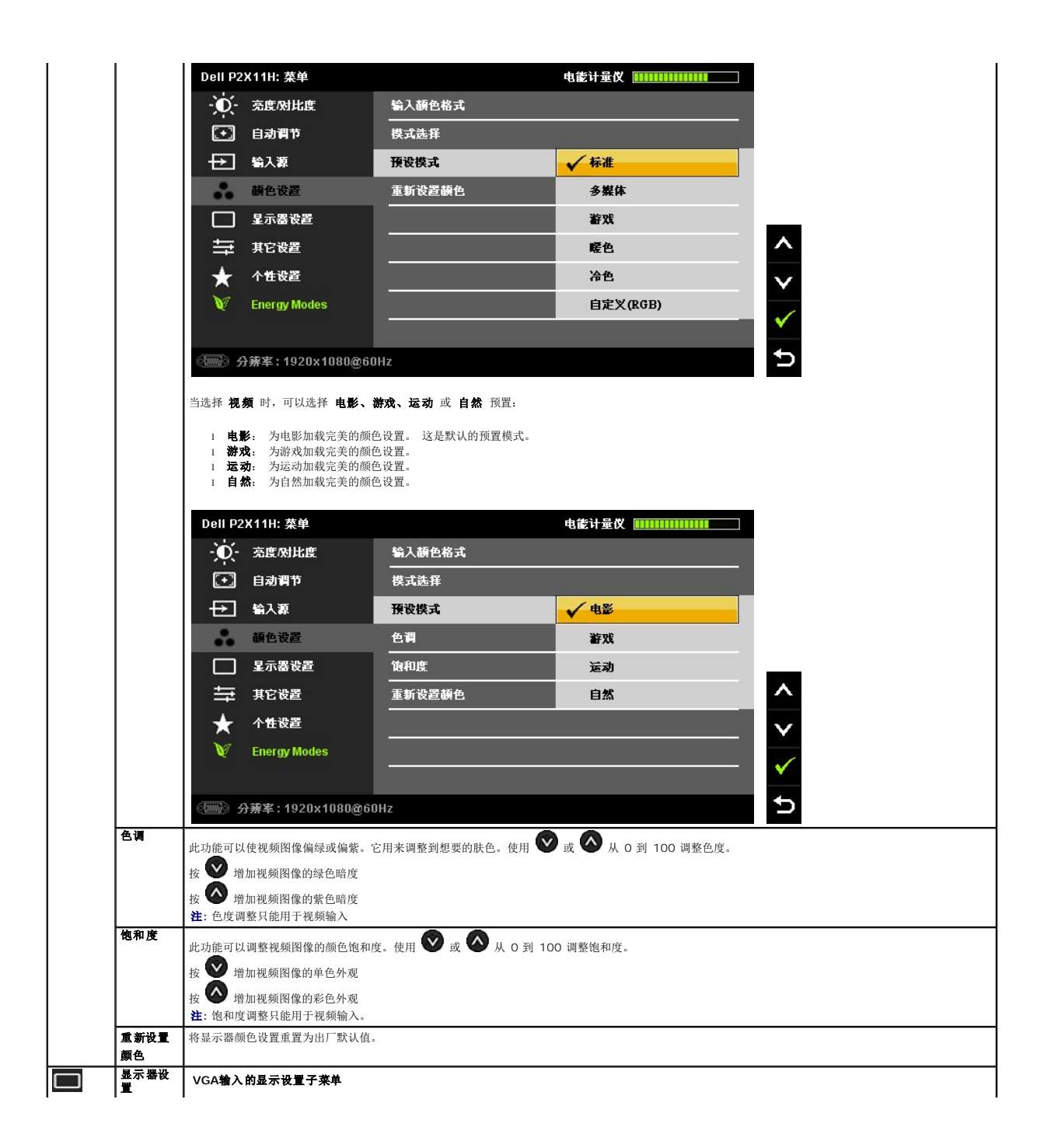

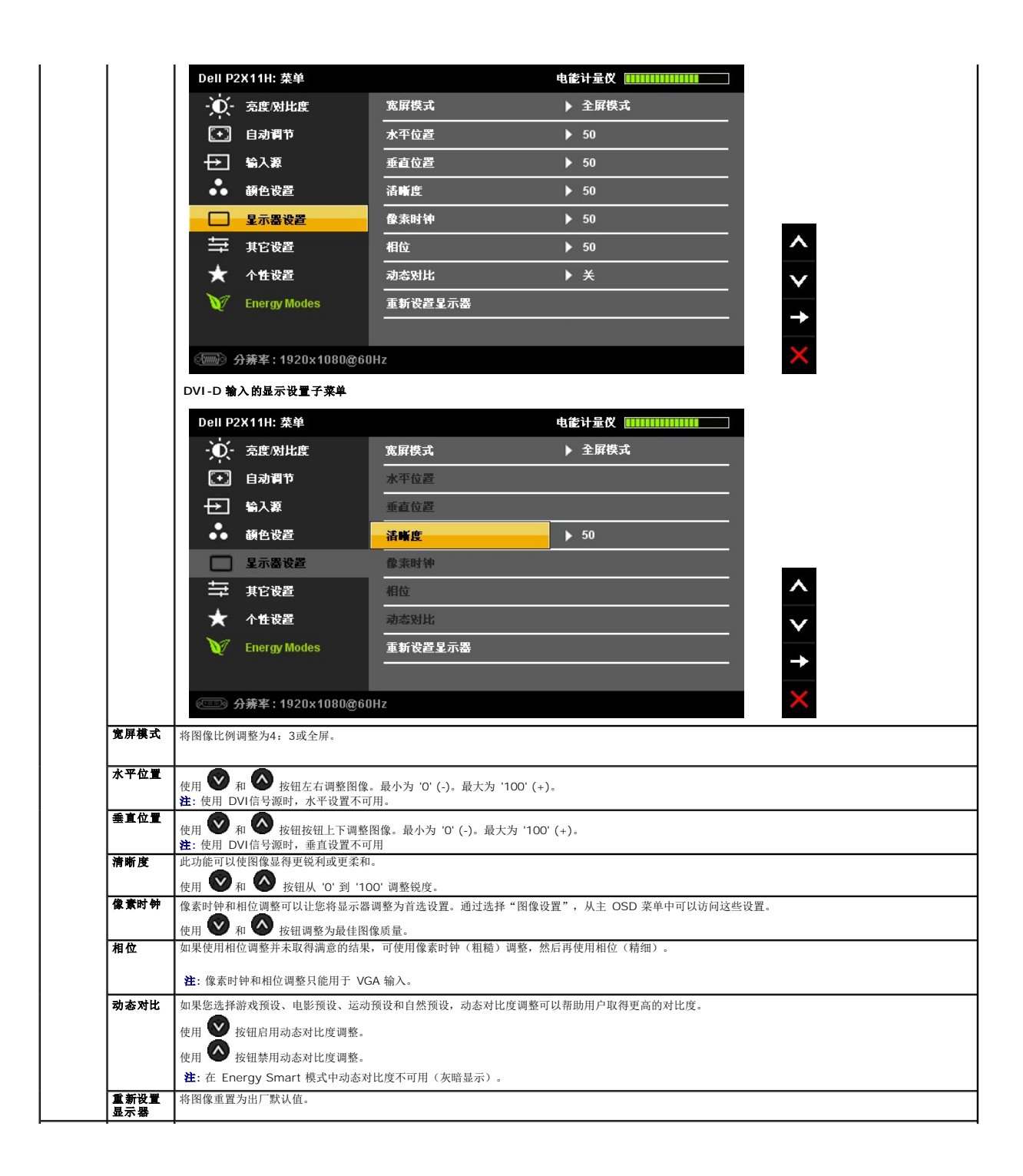

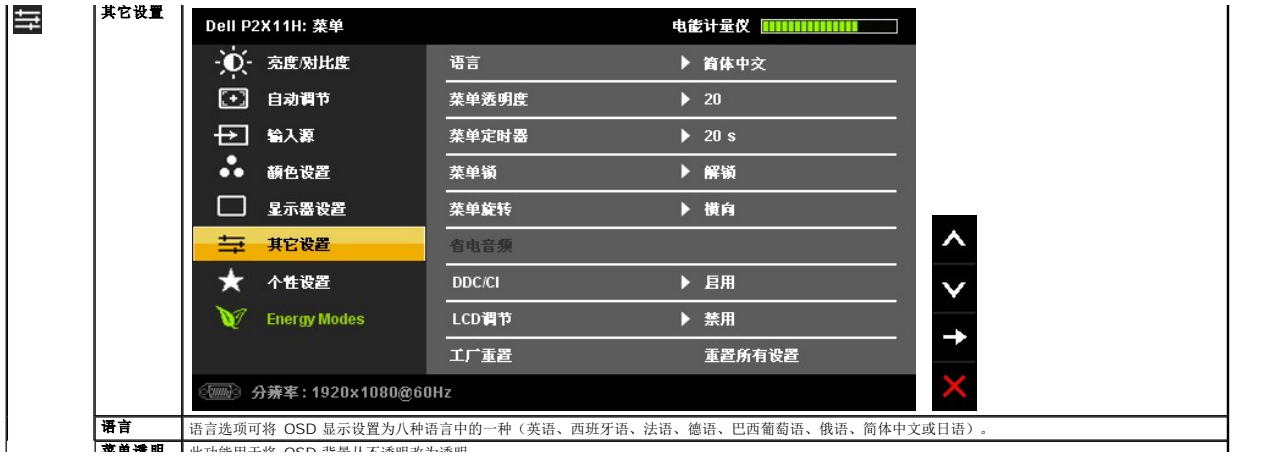

<span id="page-27-0"></span>设置显示器 **Dell™ P2411H 平板显示器** 

# 将显示分辨率设置为 **1920 X 1080**(最大)

要在使用 Microsoft® Windows® 操作系统时获得最大显示性能,请按照以下步骤将显示分辨率设置为 1920 X 1080 像素:

- 在 Windows XP 中:
- 1. 右击桌面, 然后单击 属性。
- 2. 选择 设置 选项卡。
- 3. 按下鼠标左按钮将右移动移杆,将屏幕分辨率调整为 **1920 X 1080**。
- 4. 单击 确定。
- 在 Windows Vista® 或 Windows® 7 中:
- 1. 在桌面上右击,单击个性化。
- 2. 单击更改显示设置。
- 3. 按下鼠标左按钮将右移动移杆,将屏幕分辨率调整为 **1920 X 1080**。

#### 4. 单击 确定。

如果您没有看到 1920 X 1080 选项,那么您可能需要更新您的图形驱动程序。请选择下面最能描述您所使用计算机系统的情况,然后按照提供的说明操作:

### **1:** [如果使用的是可以上网的](file:///C:/data/Monitors/P2411H/cs/ug/internet.htm) **Dell™** 台式机或 **Dell™** 便携式计算机。

**2:** 如果使用的是非 **Dell™** [台式机、便携式计算机或图形卡。](file:///C:/data/Monitors/P2411H/cs/ug/non-dell.htm)

# <span id="page-28-0"></span>**Dell™ P2411H 平板显示器**

### [用户指南](file:///C:/data/Monitors/P2411H/cs/ug/index.htm)

### [将显示分辨率设置为](file:///C:/data/Monitors/P2411H/cs/ug/optimal.htm) **1920 X 1080**(最大)

本文档中的信息会随时变更,恕不另行通知。 ©2010 Dell Inc. 保留所有权利。

未经 Dell Inc. 书面许可,严禁以任何形式复制本文档之内容。

本文中使用的商标: *Dell* 和 *DELL* 标志是 Dell Inc. 的商标:Microsoft 和 Windows 是 Microsoft Corporation 在美国及或其他国家的作用。<br>标:A7J 是 Advanced Micro Devices, Inc. 的商标: *ENERGY STAR* 是美国环保署的注册商标。作为 ENERGY STAR 合作伙伴,Dell Inc. 认定本产品符合 ENERGY STAR

本文中用到的其它商标和品牌名称均属其各自拥有人所有。Dell Inc. 对于自己之外的商标和品牌名称没有任何专有利益。

#### 型号 **P2411Hb.**

2010 年 09 月 Rev. A00

#### <span id="page-29-0"></span>[返回内容页面](file:///C:/data/Monitors/P2411H/cs/ug/index.htm)

### 设置您的显示器 **Dell™ P2411H** 平面显示器用户指南

- [连接支架](#page-29-1)
- [连接显示器](#page-29-2)
- [设置电缆](#page-30-0)
- 连接[Soundbar](#page-31-0) (选配)
- [拆卸支架](#page-31-1)
- [墙面安装\(备选\)](#page-32-0)

# <span id="page-29-1"></span>连接支架

注:在交付显示器时,支架并未安装。

24 注: 这适用于带支架的显示器。购买了其他的支架时,请参阅相应的支架安装指南以了解安装说明。

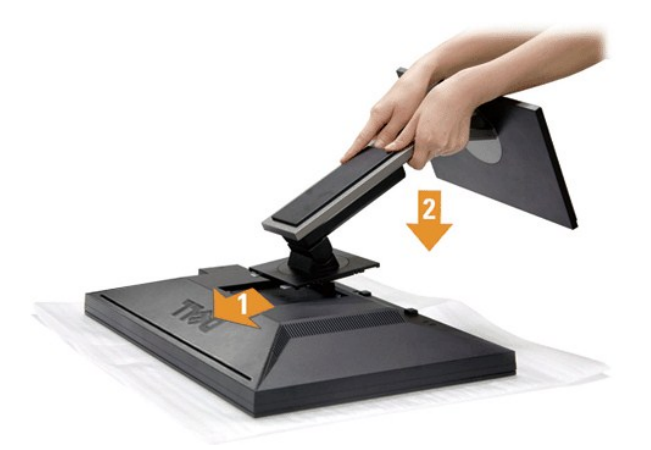

在连接显示器支架时:

- 
- 1. 拆下保护袋,将显示器放在保护袋上。 2. 将显示器背面的凹槽对准支架上部的两个扣件。 3. 放下支架,使显示器的固定位置锁紧支架。
- 

# <span id="page-29-2"></span>连接显示器

个警告: 在您开始执行本节的任何操作之前, 请遵[守安全说明](file:///C:/data/Monitors/P2411H/cs/ug/appendx.htm#Safety%20Information)。

要将显示器连接到计算机,请执行以下步骤:

l 关闭计算机, 断开电源线。<br>1 将白色DVI(数字 DVI-D)或蓝色(模拟 VGA)显示接口线连接到计算机背后的相应视频端口。请勿在同一台计算机上使用两条线。只有当连接到包括相应视频系统的两台不同计算<br>- 机时,才使用这两条线。

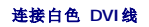

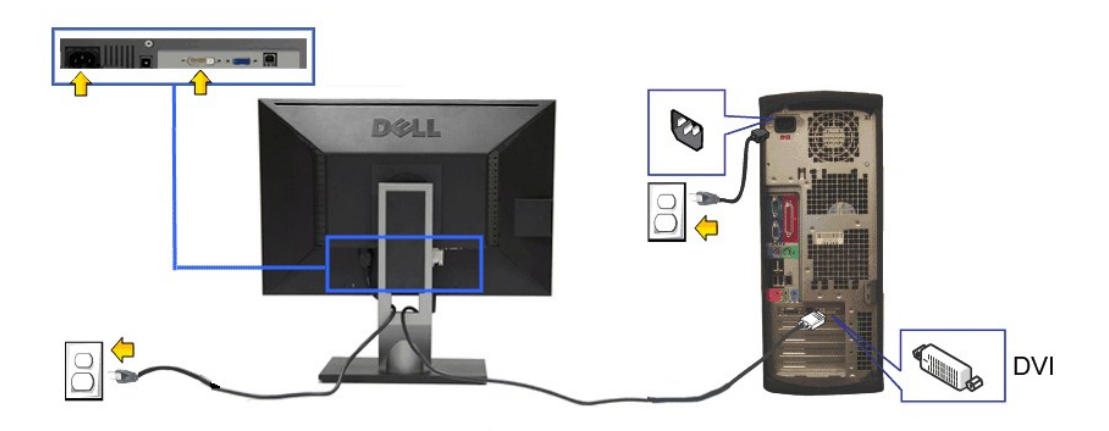

连接蓝色 **VGA**线

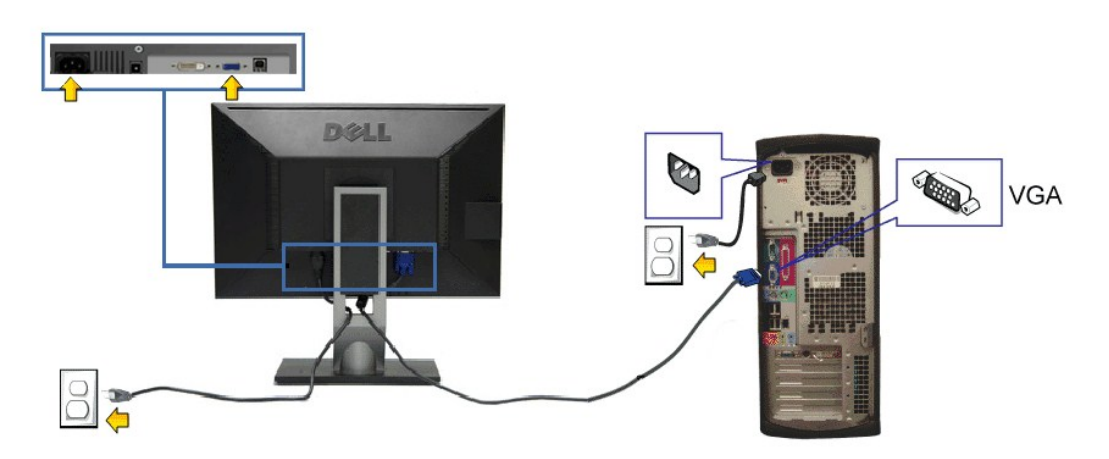

图形模式仅用于显示图片。计算机的外观可能有所不同。

### 连接**USB**电缆

完成DVI/VGA 电缆的连接之后,按照以下步骤将USB电缆连接到计算机并完成显示器设置:

- 
- 1. 将上游USB 电缆(供应的电缆)连接到显示器上游端口,然后连接到计算机上适当USB端口(详情请参见<u>底部</u>视图)。<br>2. 将USB外围设备连接到显示器的下游USB端口([侧面](file:///C:/data/Monitors/P2411H/cs/ug/about.htm#Side%20View)或[者底部](file:///C:/data/Monitors/P2411H/cs/ug/about.htm#Bottom%20View))。(详情请参见 <u>侧面</u>或者<u>底部</u>视图。)<br>3. 将USB外围退示器的电缆插入附近的插座。<br>4. 开启显示器显计算机。<br>5. 使用显示器支架上的电缆架管理电缆。<br>5. 使用显示器支架上的电缆架管理电缆。
- 
- 
- 
- 

<span id="page-30-0"></span>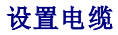

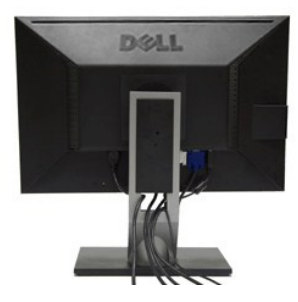

在显示器和计算机连接所有必要的电缆之后, (关于电缆连接请参见<u>连接显示器</u>), 使用电缆管理槽有条理地设置上述所有电缆。

# <span id="page-31-0"></span>连接**Dell Soundbar**

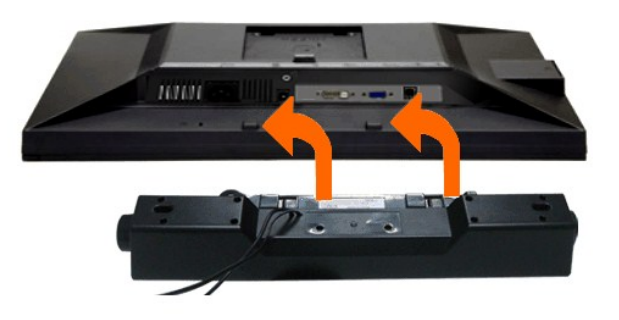

 $\Delta$  不可用于 Dell Soundbar 之外的其他任何设备。

**/ 注:** Soundbar 电源连接器+12V DC 输出只能用于选配的 Dell Soundbar。

- 1. 在显示器的背面,将两个槽口对正显示器背面底部的两个扣件,连接 Soundbar。
- 2. 将 Soundbar 推至左侧,直至锁紧。
- 3. 将 Soundbar 连接到直流电源输出插孔(详情请参见<mark>底部</mark>视图)。
- 4. 将 Soundbar 背面的石灰绿微型立体声插头插入计算机的音频输出插孔。

# <span id="page-31-1"></span>拆卸支架

**么 注:** 为避免在拆卸支架时划伤液晶显示屏, 必须将显示器放在干净柔软的表面上。

■ 注: 这适用于带支架的显示器。购买了其他的支架时,请参阅相应的支架安装指南以了解安装说明。

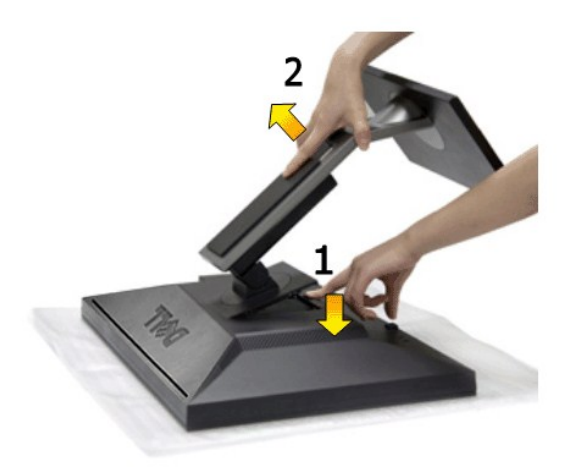

在拆卸支架时:

- 1. 将显示器放在平坦的表面上。 2. 按住支架释放按钮。
- 
- 3. 从显示器位置向上提起支架。

# <span id="page-32-0"></span>墙面安装(备选)

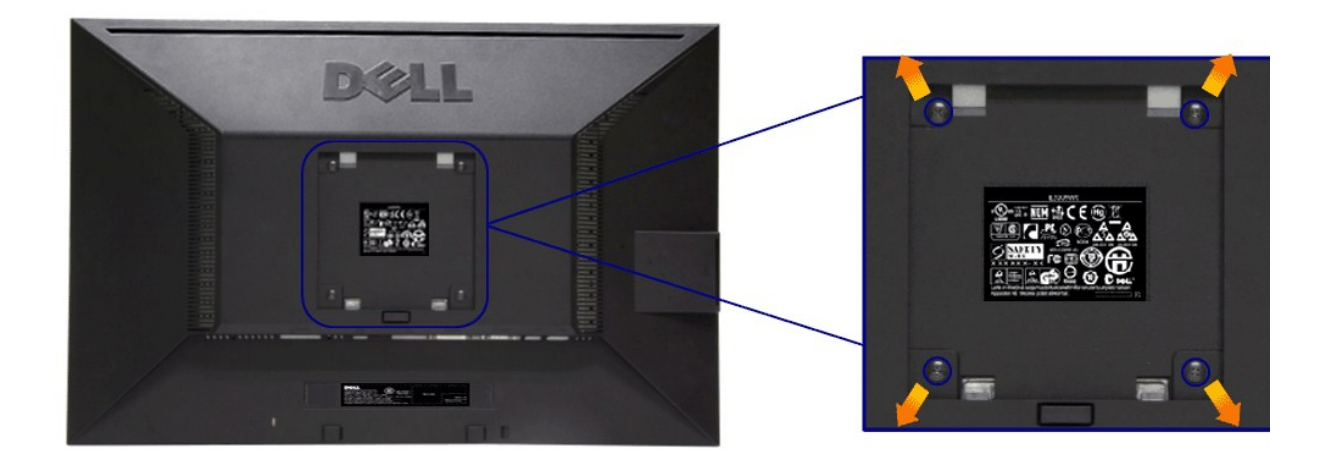

(螺丝尺寸: M4 x 10 mm)。

请参考说明书,该说明书与符合 VESA 的安装包放在一起。

- 1. 将显示器面板放置在平稳桌面上的软布或衬垫上。
- 
- 
- 2. 移除支架 3. 使用螺丝刀卸掉塑料后壳的四个螺丝。 4. 将墙面安装包中的安装支架安装到 LCD 上。 5. 根据与安装包一起附送的说明书将 LCD 安装到墙上。
- 

**注:** 只能使用 UL 列表中规定的壁挂支架, 并且最小承受重量/负载为 3.10 公斤。

[返回内容页面](file:///C:/data/Monitors/P2411H/cs/ug/index.htm) 

<span id="page-33-0"></span>[返回内容页面](file:///C:/data/Monitors/P2411H/cs/ug/index.htm) 

### 故障排除 **Dell™ P2411H** 平板显示器用户指南

● [自检](#page-33-1) ● [内置诊断功能](#page-33-2) ● [常见问题](#page-34-0) [产品特殊问题](#page-35-1) ● [通用串行总线特定问题](#page-35-2) ● Dell Soundbar[\(专用音箱\)问题](#page-35-3) 个警告: 在您开始执行本节的任何操作之前,请遵守[安全说明](file:///C:/data/Monitors/P2411H/cs/ug/appendx.htm#Safety%20Information)。

# <span id="page-33-1"></span>自检

显示器提供自检功能,可用于检查显示器是否功能正常。如果显示器和计算机已经正确连接,但显示器屏幕不显示任何内容,按照以下步骤运行自检功能:

1. 关闭计算机和显示器。

- 2. 从计算机的背面拔下视频电缆。为确保自检功能能够正常执行,拆下计算机背面的数字(白色连接器)和模拟(蓝色连接器)电缆。
- 3. 开启显示器。

如果显示器无法检测到视频信号但功能正常,屏幕上显示浮动对话框(黑色背景)。在自检模式中,电源LED指示灯显示绿色。此外,根据选定的输入,下面的某一个对话框将在屏幕中连续

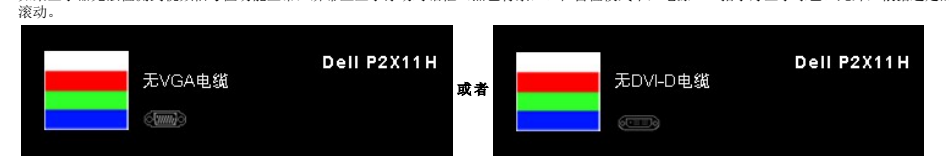

4. 如果视频电缆断开或者损坏,系统的正常运行过程中也会显示该对话框。如果在这种状态持续**15**分钟将会进入省电模式。

5. 关闭显示器并重新连接视频电缆;然后开启计算机和显示器。

如果在执行以上步骤之后您的显示器屏幕仍然显示空白,检查您的视频控制器和计算机,因为您的显示器功能正常。

# <span id="page-33-2"></span>内置诊断功能

您的显示器配有内置诊断工具,可帮助您确定显示屏的异常是由显示器本身的问题还是计算机和显卡造成的。

■ 注: 只有在拔下视频电缆且显示器处于自检模式中时才可运行内置诊断功能。

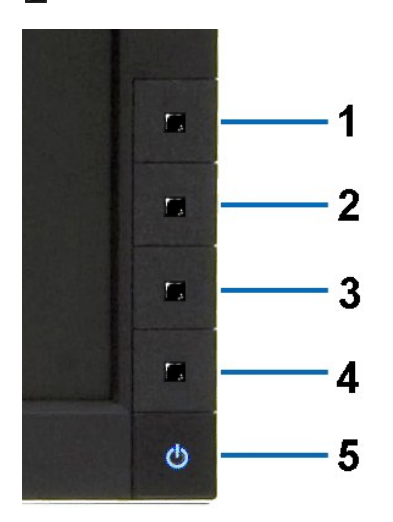

如需使用内置诊断功能:

- 1. 保持屏幕干净(屏幕表面没有灰尘)。
- 
- 2. 从计算机或者显示器的背面拔下视频电缆。此后显示器进入自检模式。<br>3. 同时按住前面板的**按钮 1**和 **按钮4**,保持2秒钟。显示一个灰色屏幕。<br>4. 仔细检查屏幕是否存在异常。
- 
- 5. 再次按下前面板的按钮**4** 。屏幕的颜色变为红色。
- 
- 6. 检查显示器是否存在任何异常。 7. 重复第5步和第6步,在绿色、蓝色、黑色和白色屏幕中检查显示器。

测试在显示白色屏幕时完成。如需退出,再次按下按钮**4**。

如果在使用内置诊断工具时没有发现任何屏幕异常,表示显示器功能正常。检查显卡和计算机。

# <span id="page-34-0"></span>常见问题

下表列出了可能遇到的一些显示器常见问题及其解决办法。

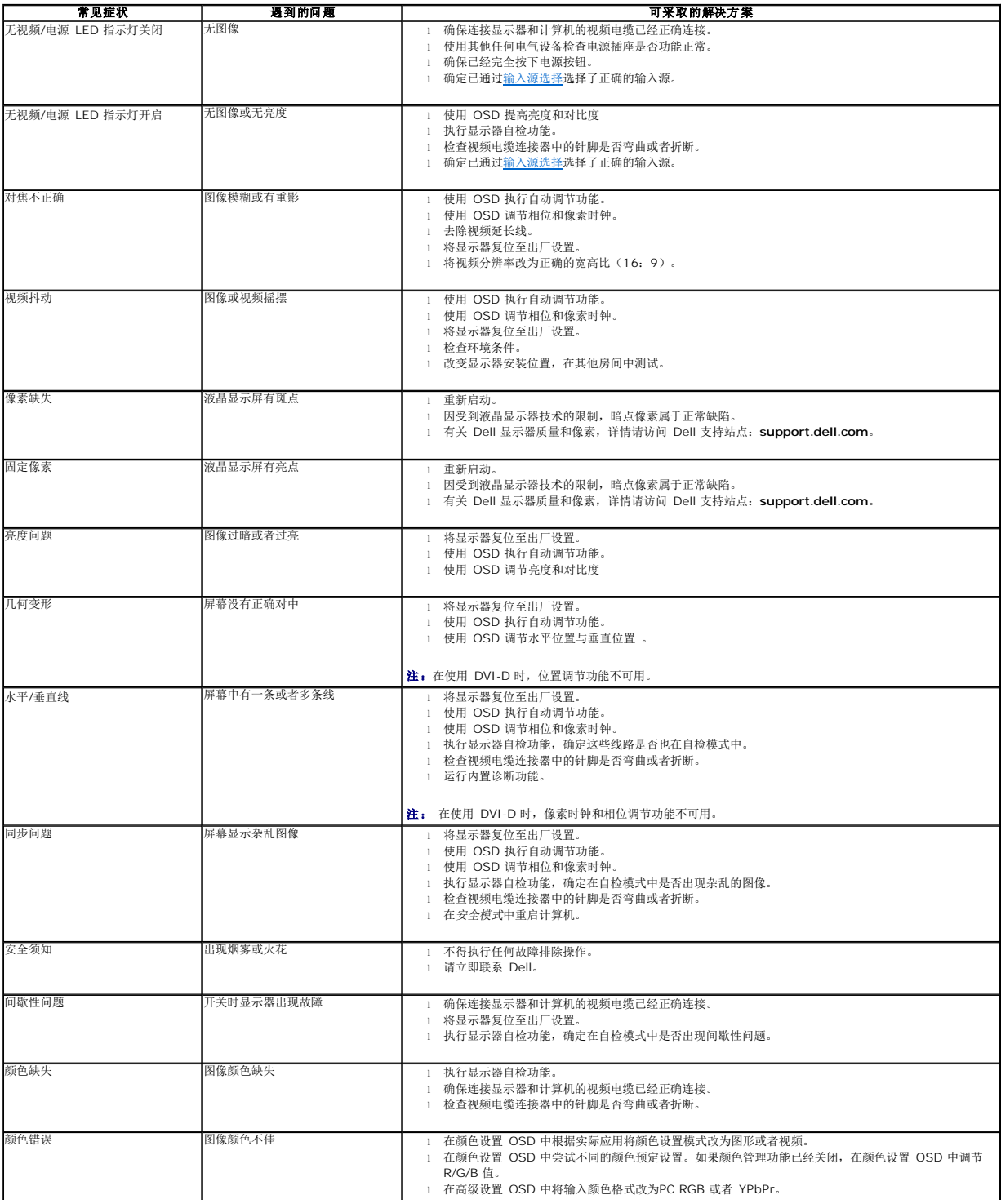

<span id="page-35-0"></span>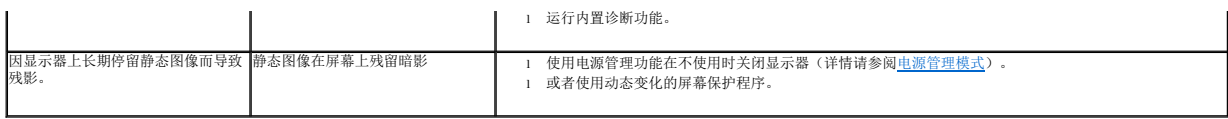

# <span id="page-35-1"></span>产品特殊问题

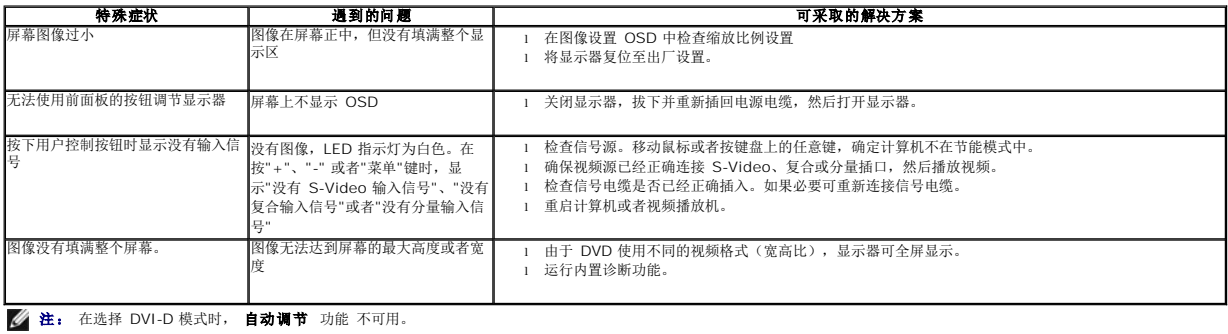

# <span id="page-35-2"></span>通用串行总线(**USB**)特定问题

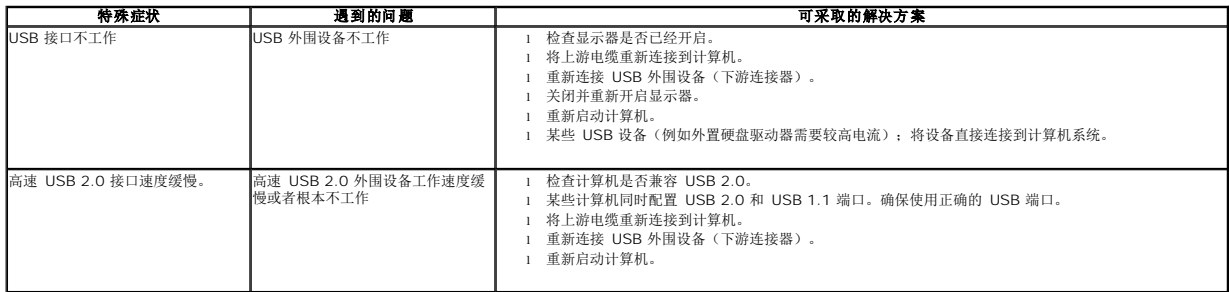

# <span id="page-35-3"></span>**Dell Soundbar**[\(专用音箱\)问题](#page-35-3)

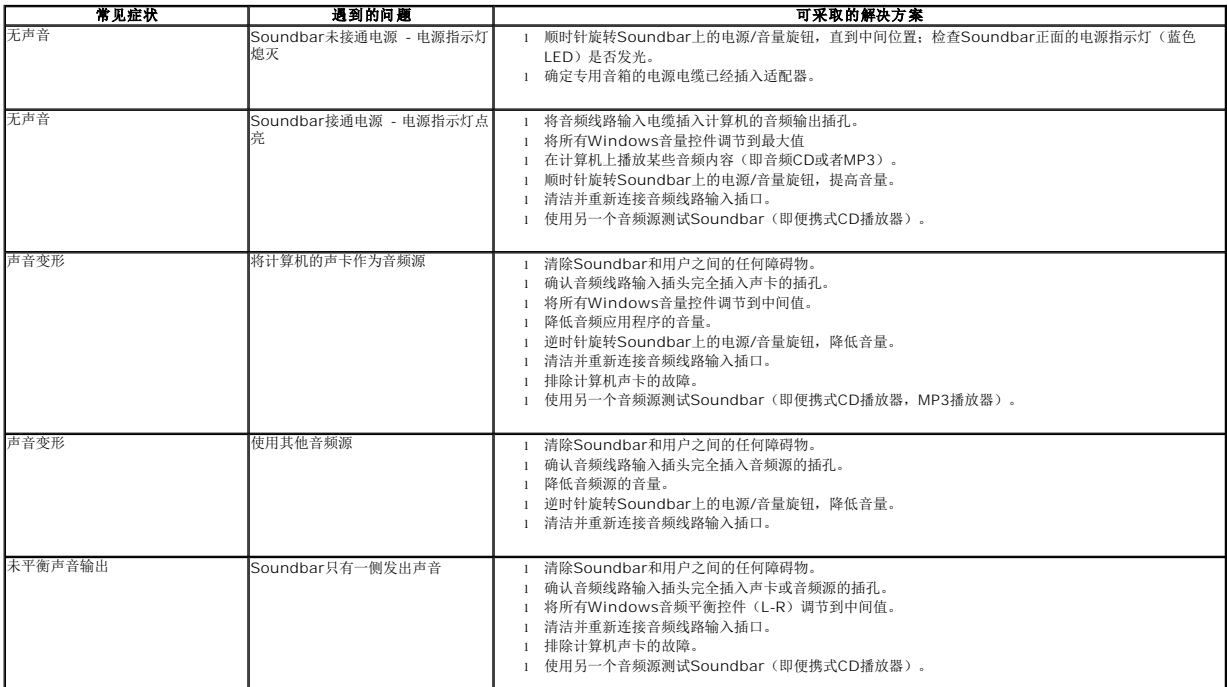

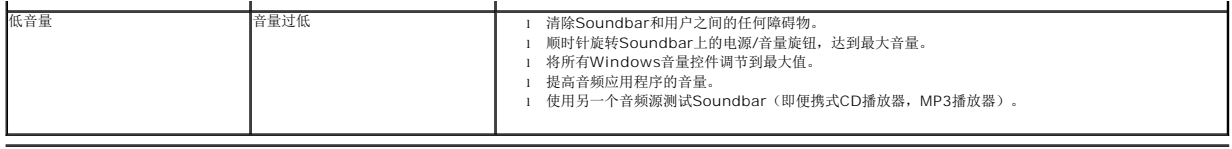

[返回内容页面](file:///C:/data/Monitors/P2411H/cs/ug/index.htm)